## **Import catalog segmentations**

You can import a file with catalog segmentations instead of adding them individually, this will save your time and effort.

To import a file with segmentations, make sure to have the segmentations listed in an Excel sheet with the following columns: Segmentation, Description (optional).

To import a file with segmentations, follow these steps:

1. Click the **Import** button, the following window appears:

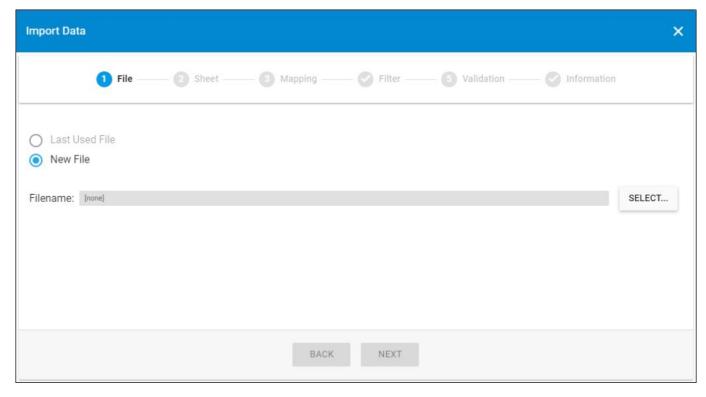

- 2. Click **Select** to browse for the file you want to import,
- 3. Select the file then click **Open**, the name of the file you selected appears in its field, click **Next**, the following window appears:

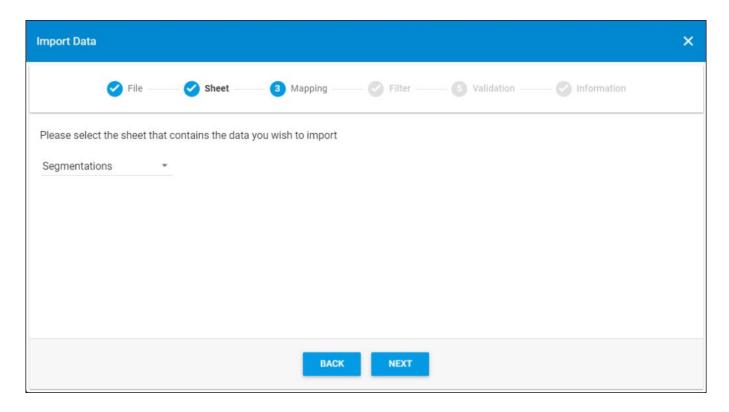

You can click  ${f Back}$  to return to the previous window.

4. Select the sheet you want from the dropdown list in case your Excel file contains more than one sheet, then click **Next**, the following window appears:

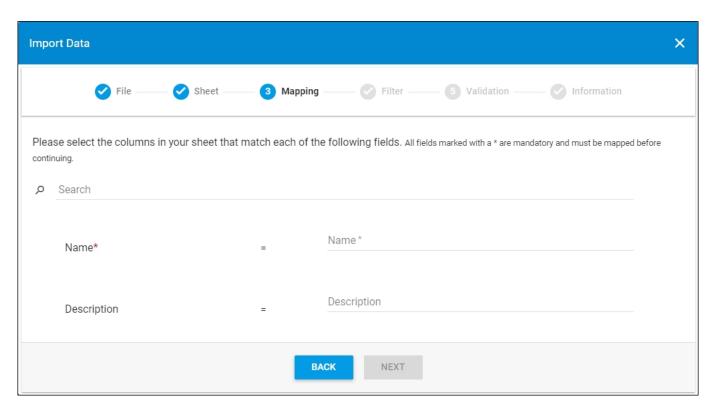

5. Select the column of the sheet that matches each field, you can search for the field you want using the search field, then click **Next**, the following window appears:

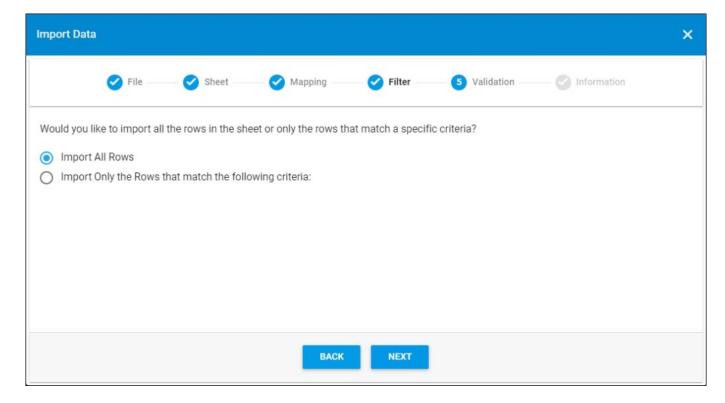

- 6. Click the radio button next to the import method, either all rows or rows that match certain criteria, a validation window appears informing you if records are valid or not, if not, you need to fix the sheet then import the file again,
- 7. Click **Next**, the following window appears:

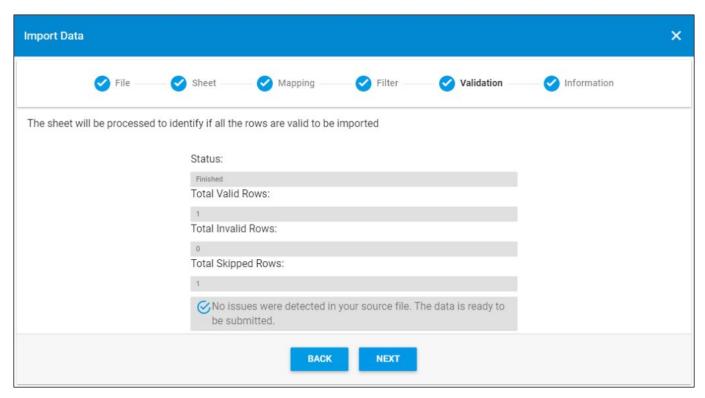

The validation step lists the status of the import process, the total number of valid rows, and the total number of invalid and skipped rows. If the criteria you defined does not return any records, an error appears as shown in the below example:

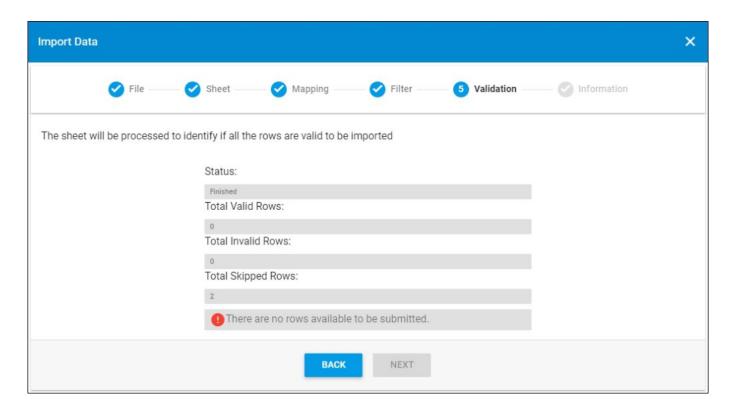

Review the criteria and make the necessary changes.

If there is an error in the sheet you are trying to import, the validation window informs you that the sheet contains errors and you need to update the sheet and import it again.

8. Click **Next**, the following window appears:

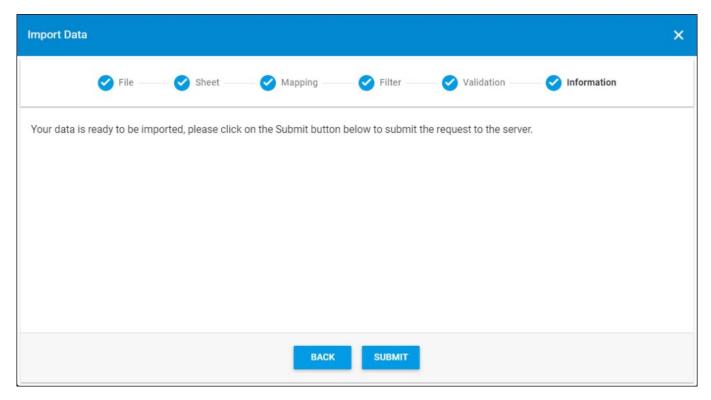

- 9. Click **Submit**, a progress window is displayed,
- 10. Wait until the job is finished, then refresh the page, the imported segmentations are listed.

## **Notes:**

- If changes are not reflected on the page, refresh the browser by pressing F5.
- If any of the records are invalid, you can skip them by clicking the checkbox next to *Skip invalid rows* as shown in the below example:

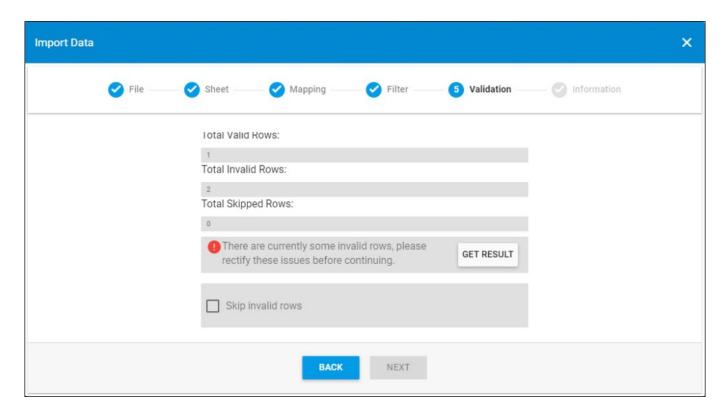

The Next button is activated, and you can import the valid rows.